#### **ArcGIS Environmental Resource Map Tutorial**

### **Overview**

The RIDEM is providing access to ArcGIS on its websit[e www.dem.ri.gov](http://www.dem.ri.gov/) in order to provide the public with easier access to pertinent regulatory and environmental information. For the purposes of completing a permit application or notice of intent which may be required by the RIDEM RIPDES permitting program ArcGIS is a very useful tool. ArcGIS makes it easy to identify the latitude and longitude of particular location, obtain a wide variety of information regarding the receiving water, watershed name, TMDL status etc.

Provided below is a step by step tutorial on how to access the commonly sought after pieces of information that may be required to complete a RIPDES Permit application. For further assistance you may also contact the DEM RIPDES Permitting Program staff directly at Tel. (401) 222-4700.

#### **Getting Started**

**1** To access the ArcGIS map server click on the "Online Services/Data&Maps" link which can be found on the RIDEM home pag[e www.dem.ri.gov.](http://www.dem.ri.gov/)

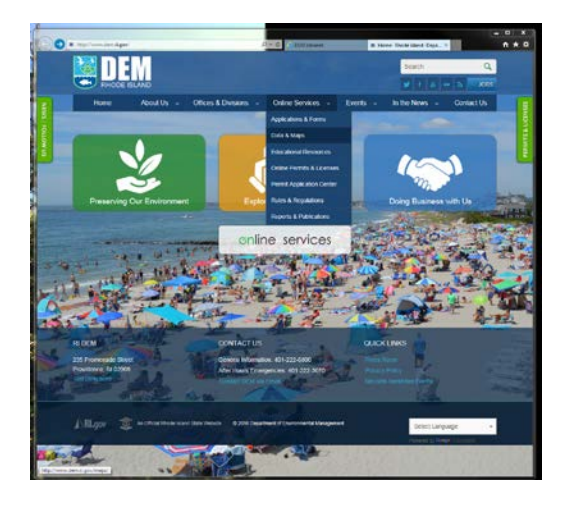

**2** Next click on "Environmental Resource Map" and then "View App"

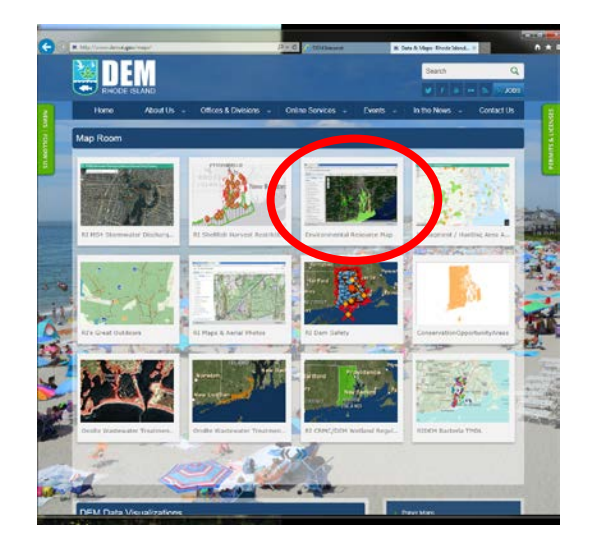

- **3** Once the map is open click on the "Layer List" icon located toward the upper right-hand side of the screen. You will then be able to display various ArcGIS layers provided by RIDEM.
- **4 Receiving Water Characteristics** For waterbody specific information such as water body name, water body ID, cold/warm water fishery designation etc. simply activate the "Surface Water Status" layer as shown below.

**5** To locate your site and the receiving waters adjacent to it, type in the site address in the upper right hand corner search box and press enter.

**6** To identify specific information in regard to the water body adjacent to your site simply click once on the water body segment applicable to your site and a window will open providing a wide variety of information specific to the selected waterbody (i.e. name of water body, water body identification number (WBID), SRPW designation, impairments, TMDL status etc..)

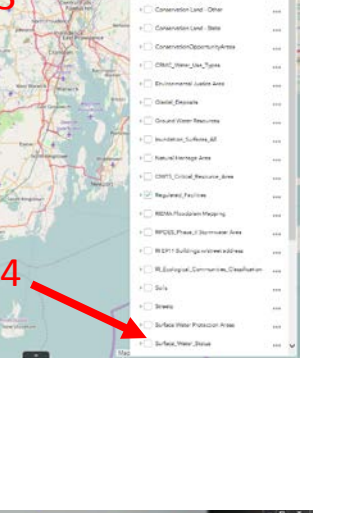

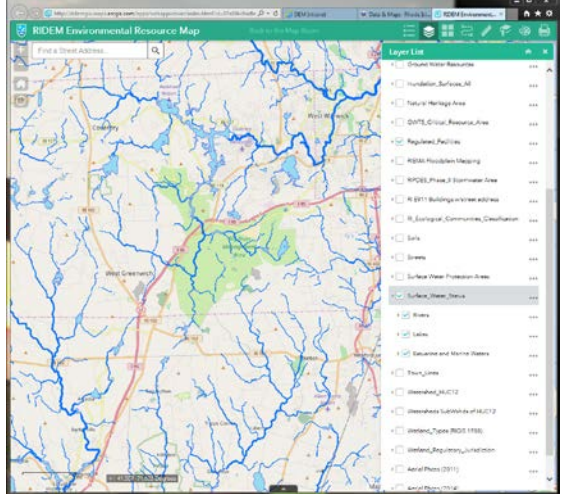

3

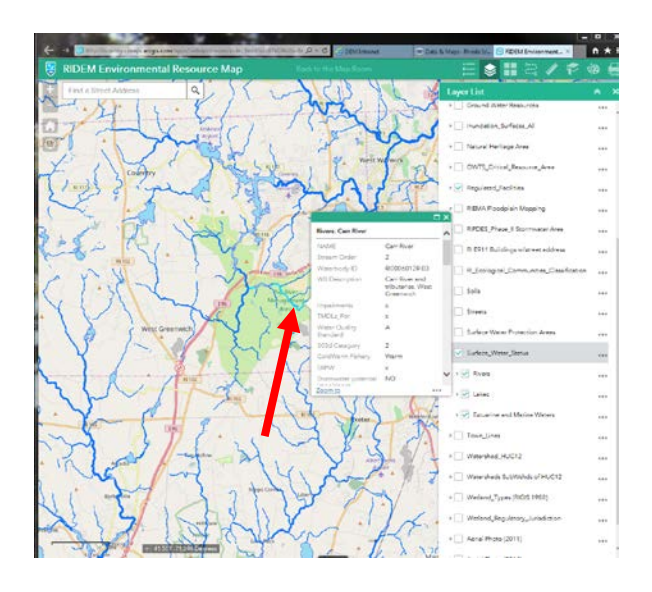

### **7Determining Water Quality Impairments and Total Maximum Daily Load (TMDL) Status**

To determine if the receiving water is impaired scroll down the information provided in the popup window. It will provide information on Impairments and TMDLs.

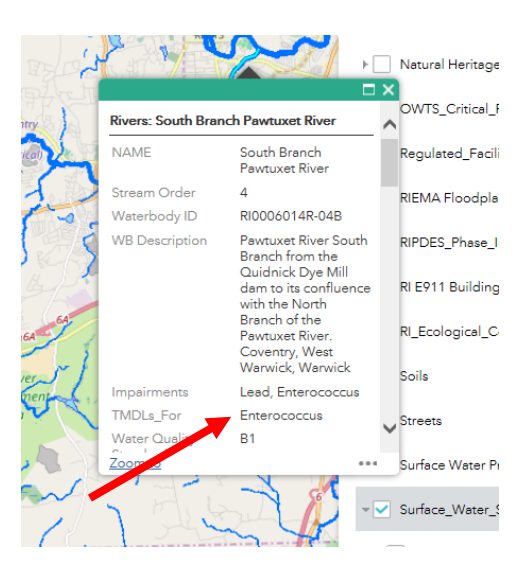

# **8 Determining Latitude and Longitude**

Begin by zooming in to the location for which you want to identify the latitude and longitude (select either, the center of the proposed building or the area of wetland disturbance).

Click the ruler tool located at the top of the screen

Click the locate tool.

Next select the arrow next to Degrees and activate the units in DMS (degrees, minutes, seconds).

Now simply move your cursor over the location in question and click on it. At this point the latitude and longitude will be shown in the measurement window.

## **9 Determining whether or not your site is within or discharges directly to a Natural Heritage Area (NHA).**

Go back to the Layer List and select "Natural Heritage Area"

Next zoom in to the location for which you want investigate the NHA status. If you determine based on the information contained in ArcGIS that your construction project is located within or directly discharges to an NHA or has discharge related activities that potentially affect a listed or proposed to be listed endangered or threatened species or its critical habitat your project requires an additional review and approval by the DEM. In order to begin this process, the Stormwater Management Plan ust include a specific request for NHA review and approval of the proposed project.

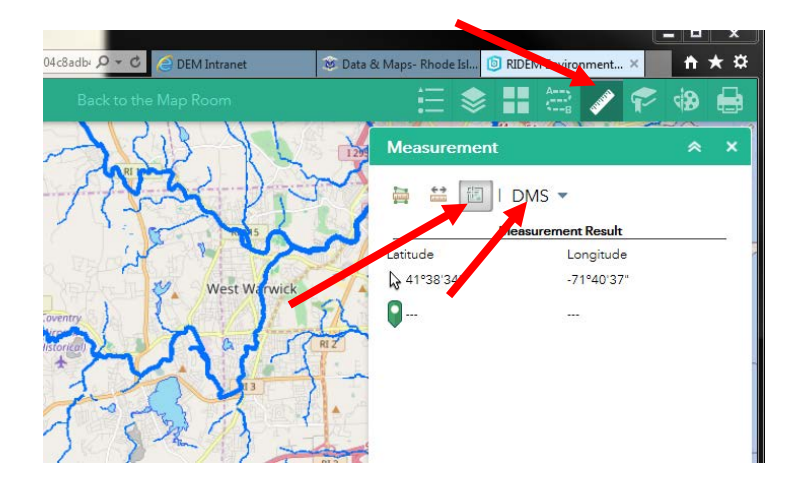

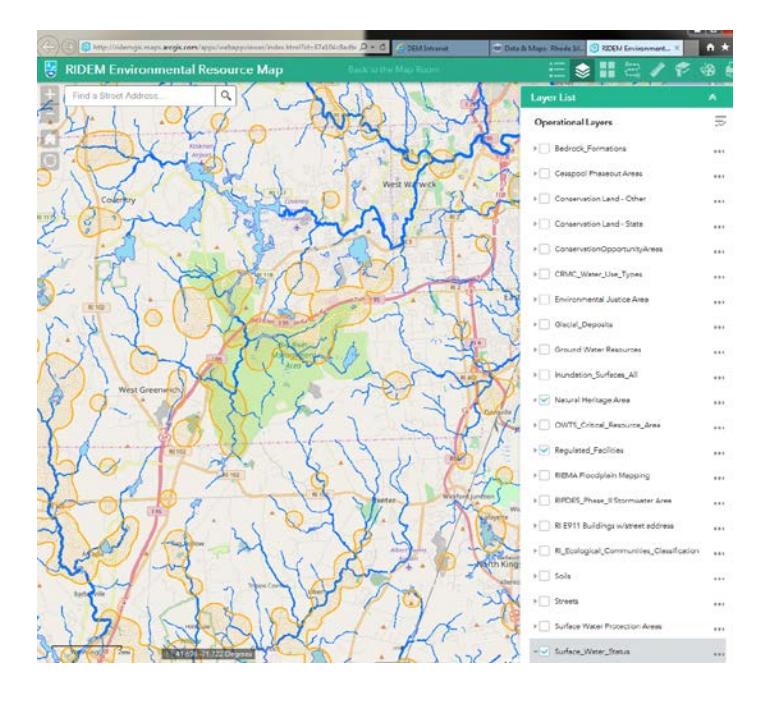